#### **Managing and Deploying Applications on a Quorum blockchain network 20.10.2020**

Dr. Enis Karaarslan, MSKU Umutcan Korkmaz, MSKU Melih Birim, Tubu.io Şafak Öksüzer, Tubu.io

### **Table of Contents**

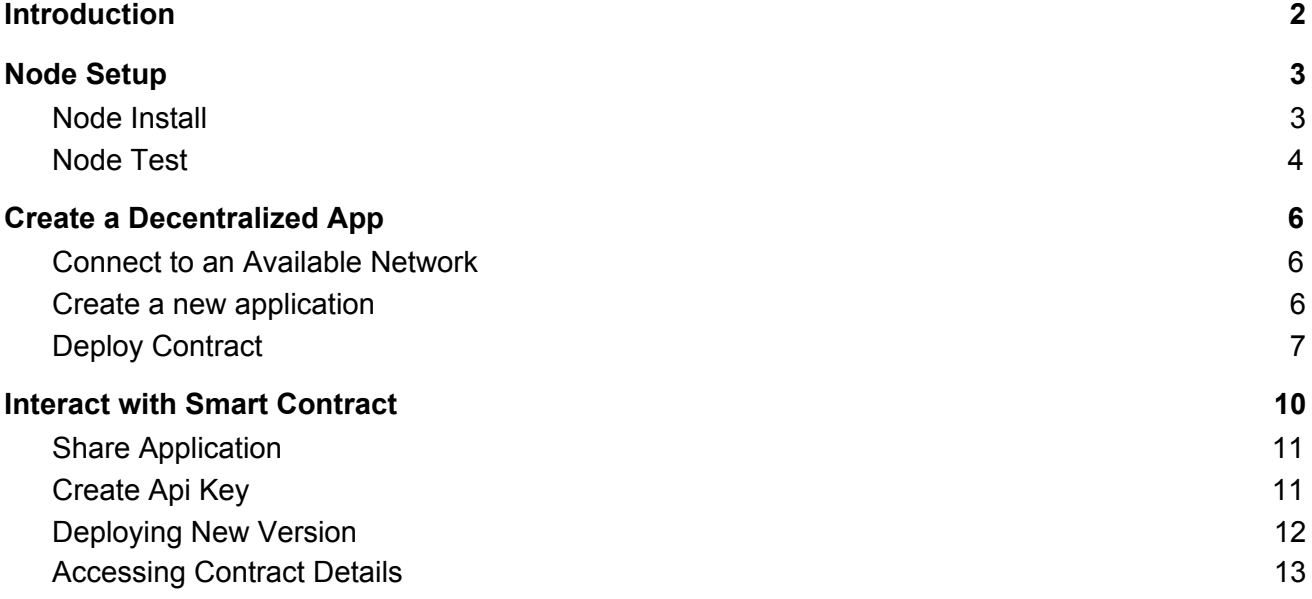

#### Version Notes:

- V 1.0 - 20.10.2020

Latest version of this document can be obtained at the project web site:

[http://wiki.netseclab.mu.edu.tr/index.php?title=Decentralized\\_Solutions\\_for\\_Humanity\\_\(DS4H\)\\_Bloc](http://wiki.netseclab.mu.edu.tr/index.php?title=Decentralized_Solutions_for_Humanity_(DS4H)_Blockchain_Network_Project) [kchain\\_Network\\_Project](http://wiki.netseclab.mu.edu.tr/index.php?title=Decentralized_Solutions_for_Humanity_(DS4H)_Blockchain_Network_Project)

## <span id="page-1-0"></span>1.Introduction

This report will include the details to deploy a DS4H similar blockchain network:

- Node setup
- Creating a decentralized application
- Interact with Smart Contract

We deployed our Decentralized Resource Management System (NGO-RMSD) ( STK-AKYS Sivil Toplum Kuruluslari Afet Kaynak Yönetim Sistemi) on the DS4H network by using the tubu.io platform.

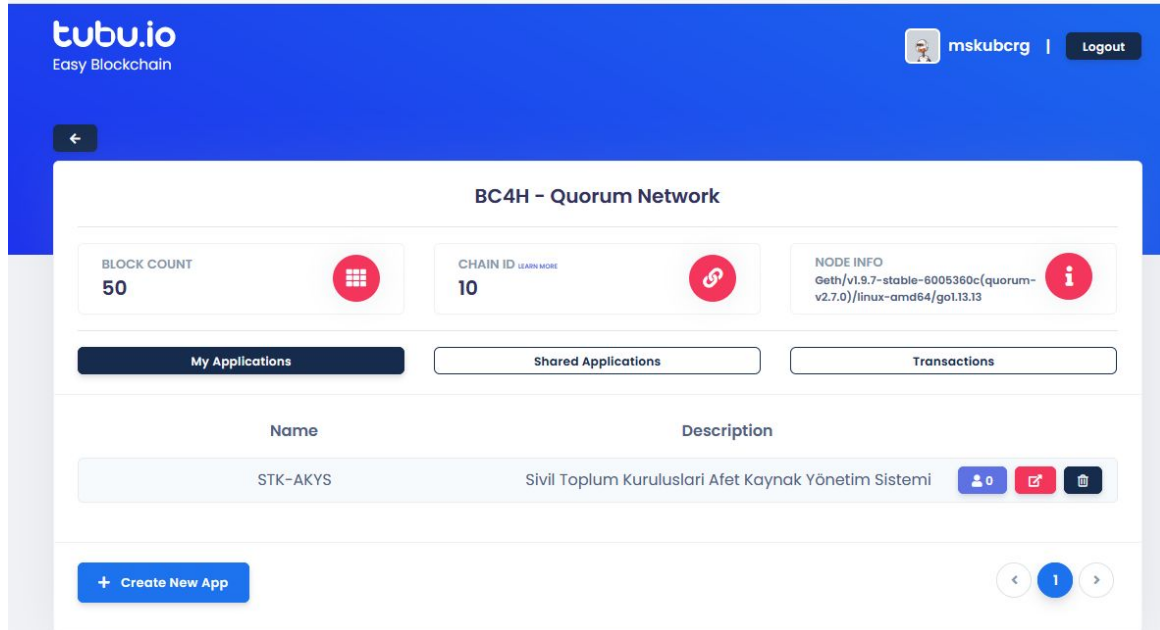

This platform is preferred for its user friendly interface and to manage the projects easily. The details of installing a blockchain network and using this platform is given in this report.

A sample contract in the environment is as follows:

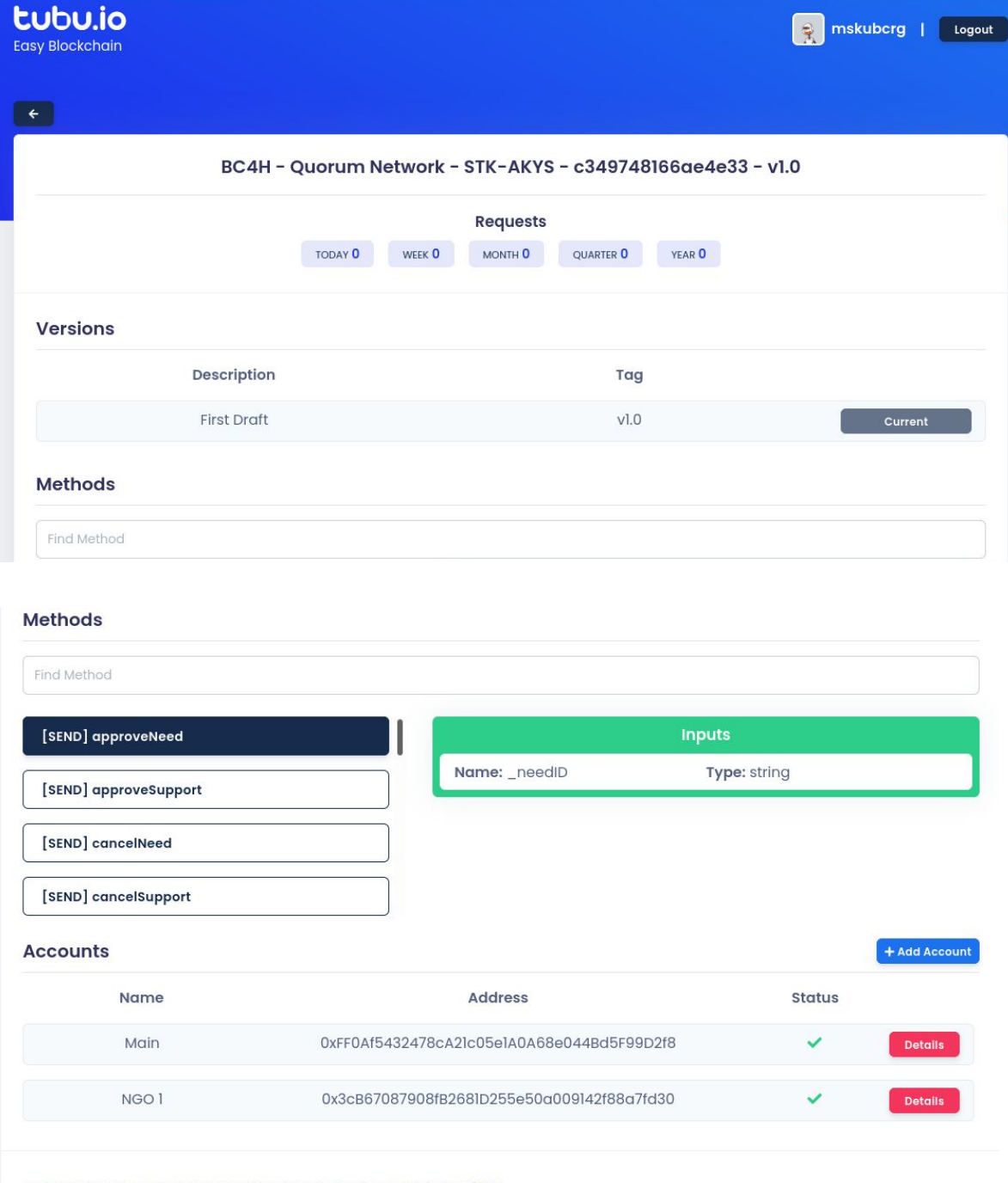

To learn how to call smart contract functions please visit the docs.

# <span id="page-3-0"></span>2.Node Setup

Nodes will be installed on sites and will work autonomously. However, still there should be a point of contact; to reboot the device or issue basic commands for the network connectivity when needed.

Node which will run the blockchain network are ordinary PC Hardware whose hardware specs are (minimum):

- 4 core CPU
- Min 8 gb RAM,
- Sufficient disk (Min 512 GB)
- The operating system (OS):
	- $\bullet$  ubuntu 16.04+
	- preferably no GUI

### Network:

Static IP address (the network IP addresses should be static and known, so that further security measures can be taken

The following TCP ports (at firewall) should be open (inbound/outbound) for the network communication

- Consensus Port : 50405
- P2P Port : 30305
- WS Port: 8545
- RPC Port: 8645

### **Software**

- Docker
- Quorum

### <span id="page-3-1"></span>Node Install

As machine name and user in setup;

- Machine name; DS4H-00X (where X will be the id given to you)
- It is recommended to make "DS4H-00x" for the username "username" that you use with root right.

### Make all updates

To make the hostname definition later:

- hostnamectl
- sudo hostnamectl set-hostname DS4H-00X (where X will be your given id)

Disable sleep

● sudo systemctl mask sleep.target suspend.target hibernate.target hybrid-sleep.target

Static IP Address identification

It will be necessary to make a static definition in the "01-network-manager-all.yaml" file for ubuntu on devices purchased from the project. Guide:

https://linuxize.com/post/how-to-configure-static-ip-address-on-ubuntu-18-04/#:~:text=Configuring% 20Static%20IP%20address%20on%20Ubuntu% 20Desktop, -Setting% 20up 20 %a & text = Click 20% ten% 20cog 20% icon, ten% the 20% E2 80% 9CApply% E2 80% 9D% 20button

- Docker setup
	- sudo apt update
	- sudo apt install apt-transport-https ca-certificates curl software-properties-common
	- curl -fsSL <https://download.docker.com/linux/ubuntu/gpg> | sudo apt-key add -
	- "sudo nano /etc/apt/sources.list.d/additional-repositories.list" and add

deb [arch=amd64[\]](https://download.docker.com/linux/ubuntu) <https://download.docker.com/linux/ubuntu> bionic stable

- sudo apt update
- apt-cache policy docker-ce
- sudo apt install docker-ce
- sudo systemctl status docker
- sudo usermod -aG docker \${USER}
- $\circ$  su  $I \cup SER$ }
- id -nG
- sudo usermod -aG docker USER-NAME
- docker control
	- docker ps
- Make and Install Quorum setup scripts
	- Quorum version 2.7.0 is used.
	- Geth is configured with the specified ports and IP addresses of the specified nodes

### <span id="page-4-0"></span>Node Test

- Ensure geth is morking Ps -efl | grep geth
- ./attach.sh console To see our four p2p nodes:

> raft.cluster

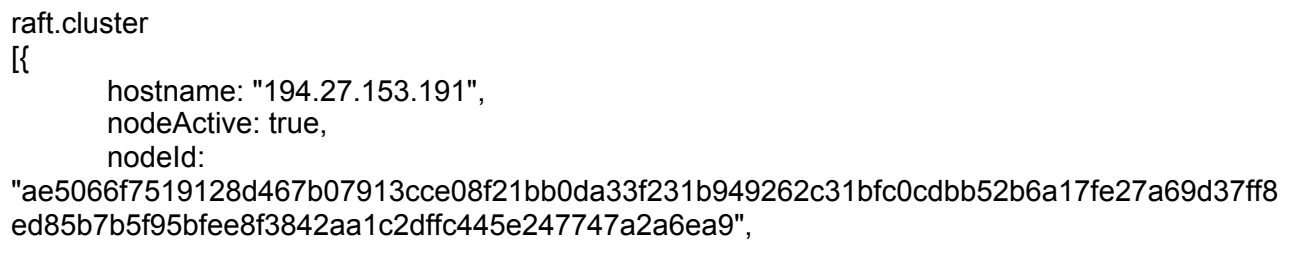

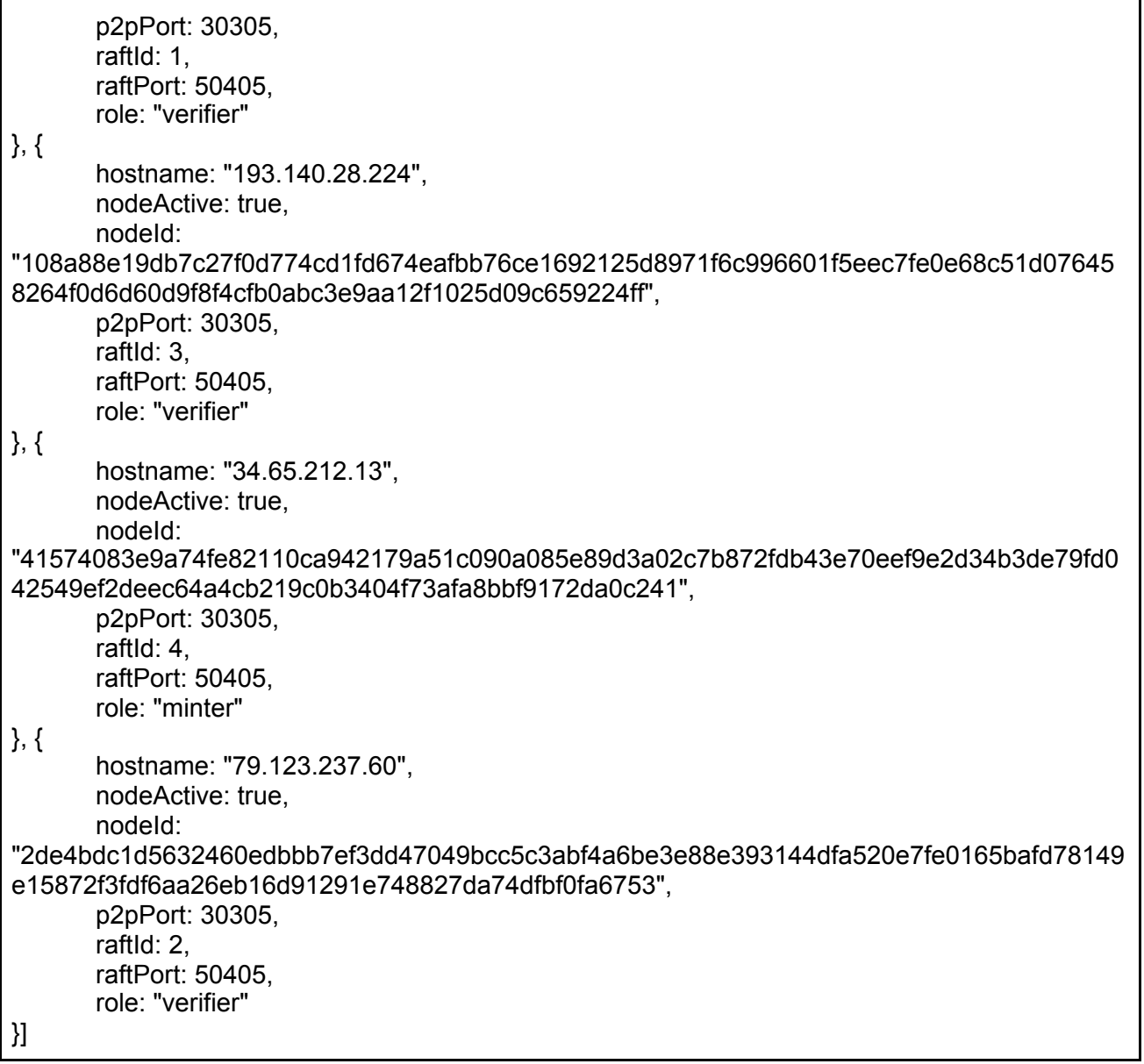

# <span id="page-6-0"></span>3.Create a [Decentralized](http://docs.tubu.io/#/create-first-app?id=create-first-app) App

Creating the decentralized App (Dapp) is a really simple flow. All you have to do is to follow the steps below:

- [Connect to an Available Network](http://docs.tubu.io/#/create-first-app?id=connect-available-network)
- Create a new application
- Deploy Contract

### <span id="page-6-1"></span>Connect to an Available Network

Tubu.io platform serves different networks with different blockchain versions and ledgers. We created and used the "BC4H" quorum network. Appropriate network or the test network can be selected and the "use" button of that network can be clicked to continue with the process.

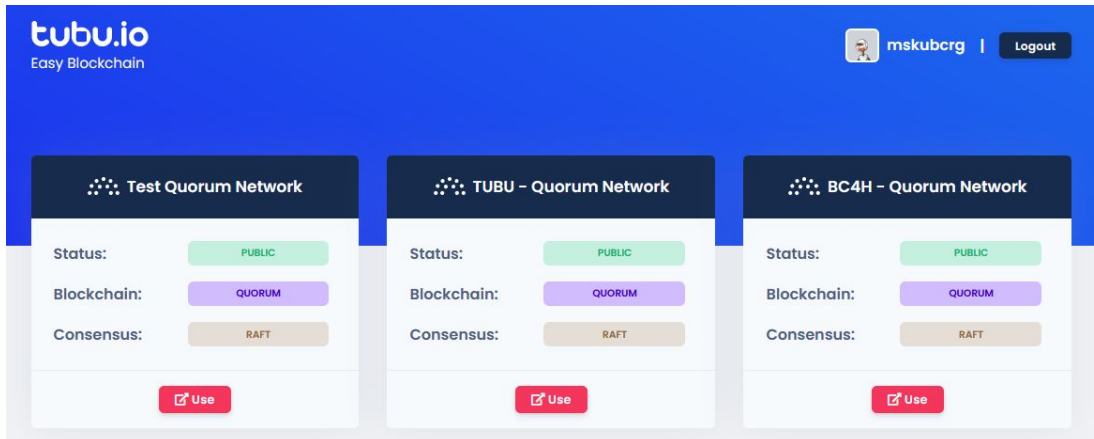

## <span id="page-6-2"></span>**Create a new application**

In this step, you are expected to create a new application or select one from the listed existing applications. Click the detail button  $\begin{bmatrix} 1 & 1 \\ 0 & 1 \end{bmatrix}$  to carry on with an existing application

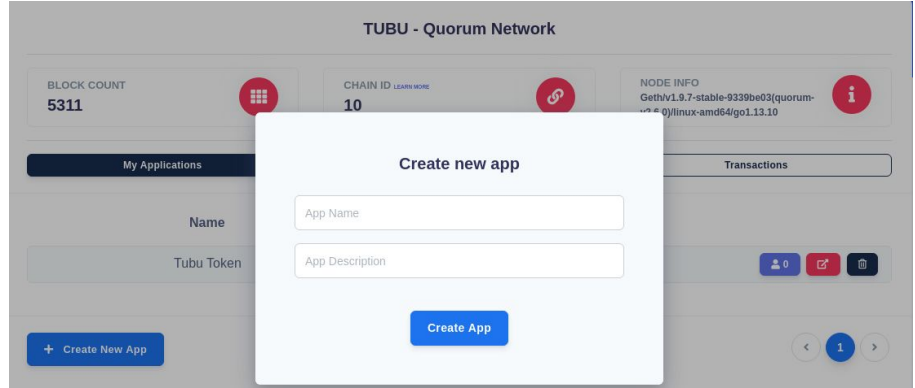

After you create and select your desired application, you will face the application details screen. In this stage, you can deploy a brand new smart contract by clicking deploy new contract with "Deploy new contract" button or select an existing one by clicking the "view" button.

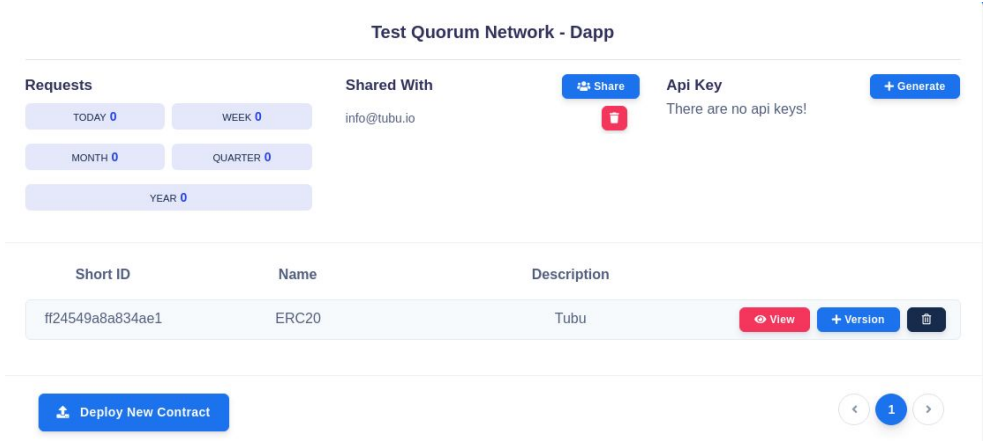

## <span id="page-7-0"></span>**Deploy Contract**

When it comes to deploying contracts, there are two options. Deploying a contract from the "sample contracts" tab, or deploying a custom new contract from the "custom contracts" tab.

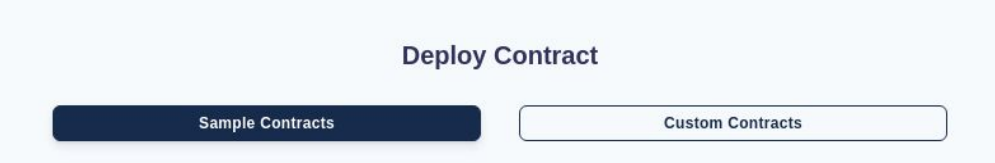

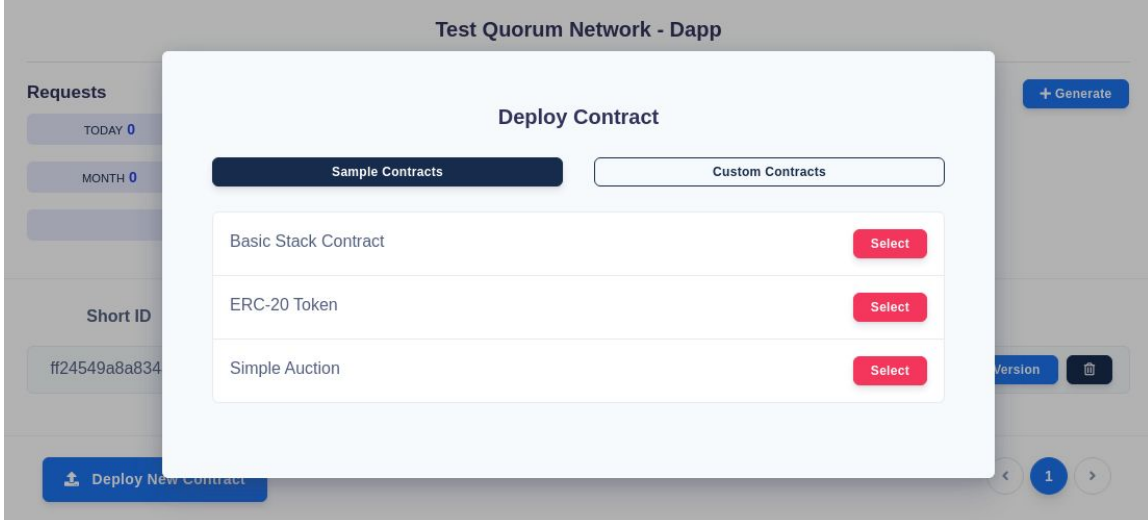

Here you can see the sample contracts provided for you to deploy.

You can select the contract you desire to continue deploying the process by clicking on the "select" button. After you select the contract, a modal will pop-up for you to provide the details to the contract. Regarding details are the name, description, tag (optional) and the constructor parameters (if they exist in the contract) of the contract.

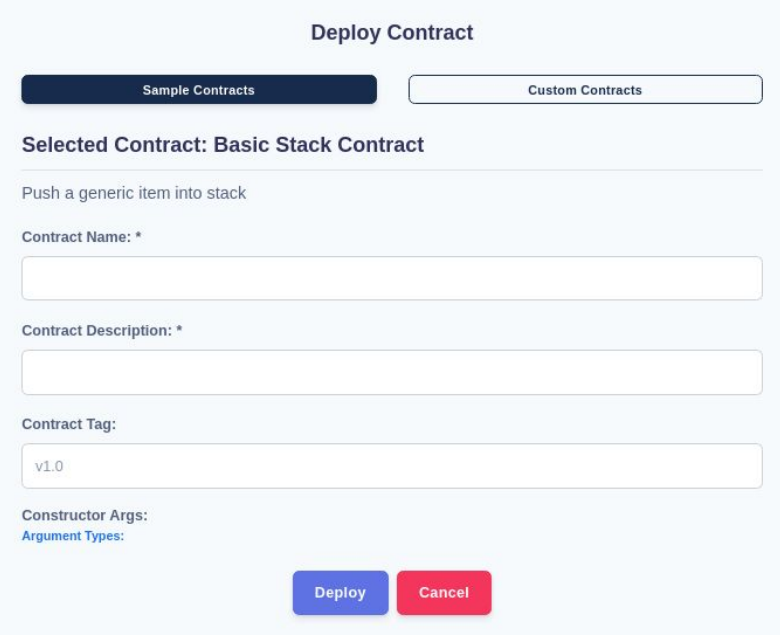

Clicking on the "deploy" button will finish the deployment process. Then you can see your freshly deployed contract in the application details screen.

If you want to deploy your own contract, the "custom contracts" tab can be used.

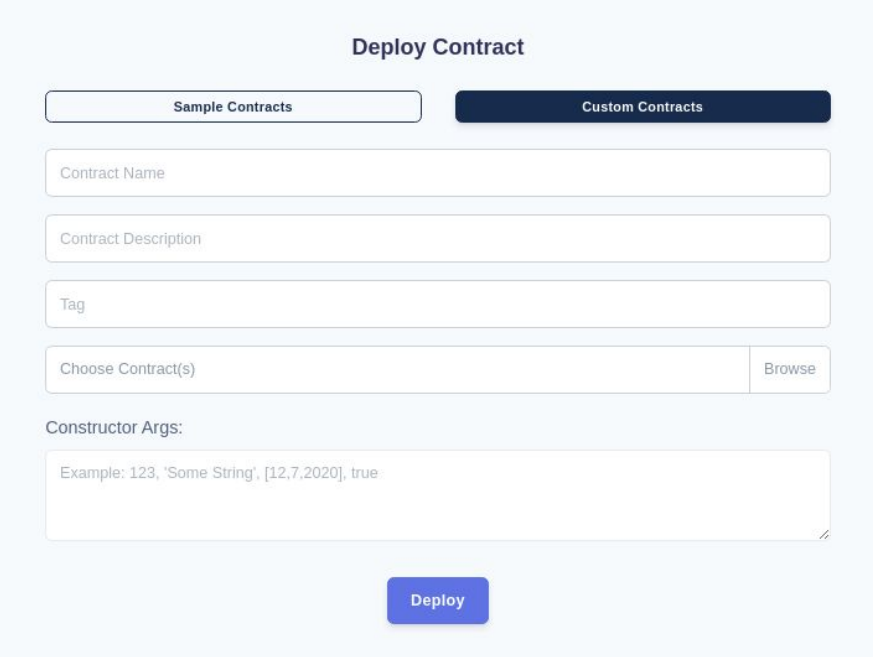

After you fill the name, description, tag of the contract, you are expected to upload the contract (.sol file). Afterwards, you have to provide the constructor parameters of your contract (if they exist in the contract).

Clicking on the "deploy" button will finish the deployment process. Then you can see your freshly deployed contract in the application details screen.

# <span id="page-10-0"></span>**4. Interact with Smart Contract**

After you deploy your contract, you will want to interact with your contract such as "Invoke" or "Call" the methods in it. Application details page provides every necessary information to interact with your contract.

 $\bar{q}$ 

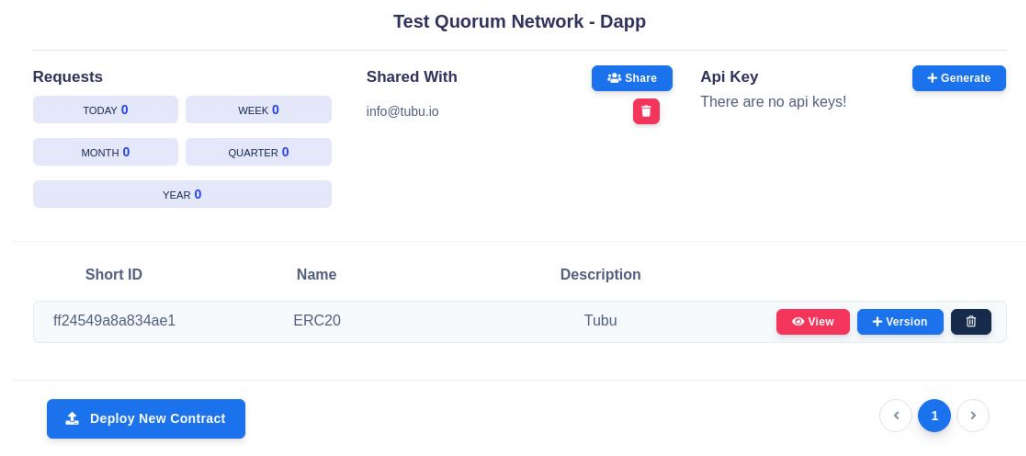

The following processes will be given in the subsections:

- Share Application
- Create Api Key
- Deploying New Version
- Accessing Contract Details
- Using SDKs

## <span id="page-11-0"></span>**Share Application**

If you want your contracts to be managed by others, you can share them. If you click on the "share" button, a screen will appear for you to provide the email address of the person you want to cooperate with on your application.

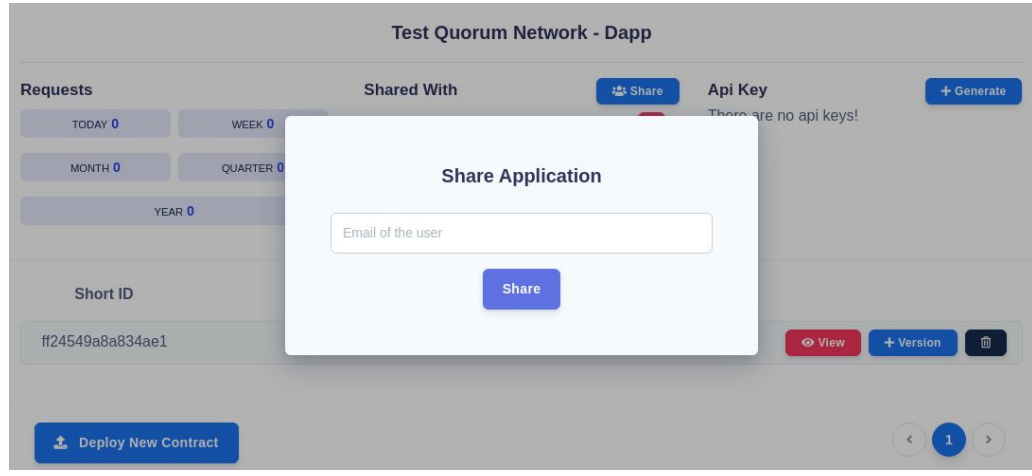

## <span id="page-11-1"></span>**Create Api Key**

You will have to have an Api Key for the application in order to interact with the contracts in it from the SDK side. To create an Api Key, click on the "generate" button. Afterwards, click "Generate" to confirm, "Cancel" to revert.

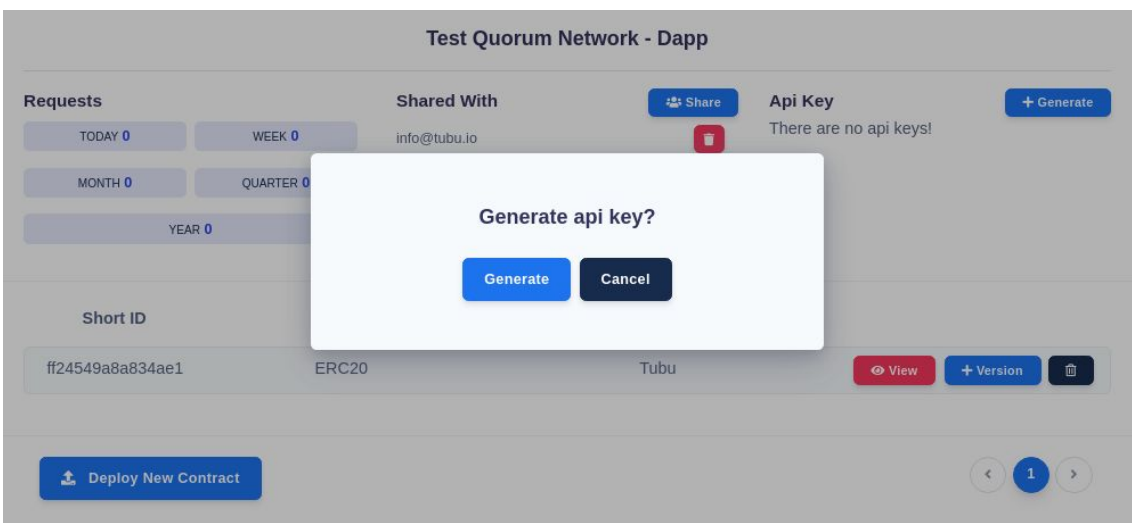

## <span id="page-12-0"></span>**Deploying New Version**

You can deploy a new version to a pre-deployed contract. After deploying, you will access the latest deployed contract by default. If you want to access a specific version from the SDK, you will have to provide the tag you entered while deploying the version. If you haven't provided a tag in the first deployment of the contract, the default tag is 'v1.0'. You can see your different versions in the Contract Details page.

In order to deploy a new version, you have to click on the "version" button. That will open up a modal just like the one back in the deploying contract process. You have to provide the necessary information (this time the tag is obligatory) in the model, select your contract and deploy it.

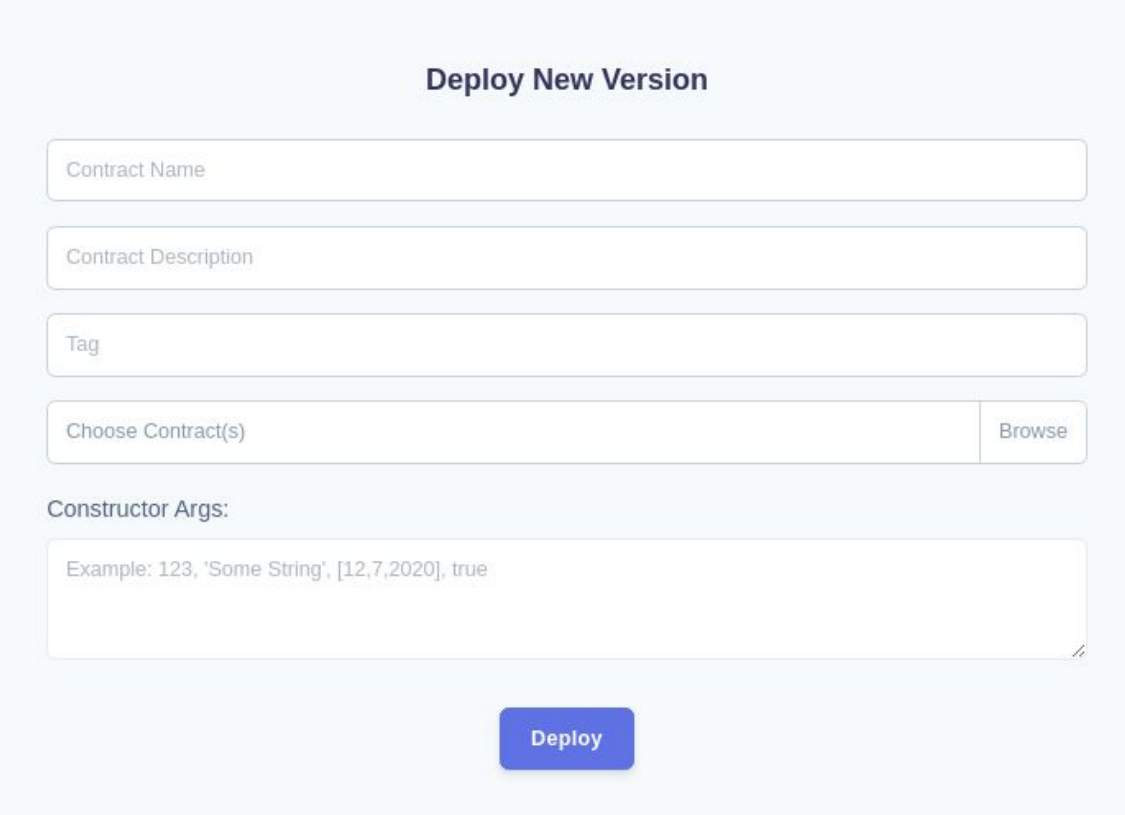

## <span id="page-13-0"></span>**Accessing Contract Details**

In order to see the methods, versions, accounts of the contract, you can click on the "view" button. Clicking on that button will direct you to the contract details page.

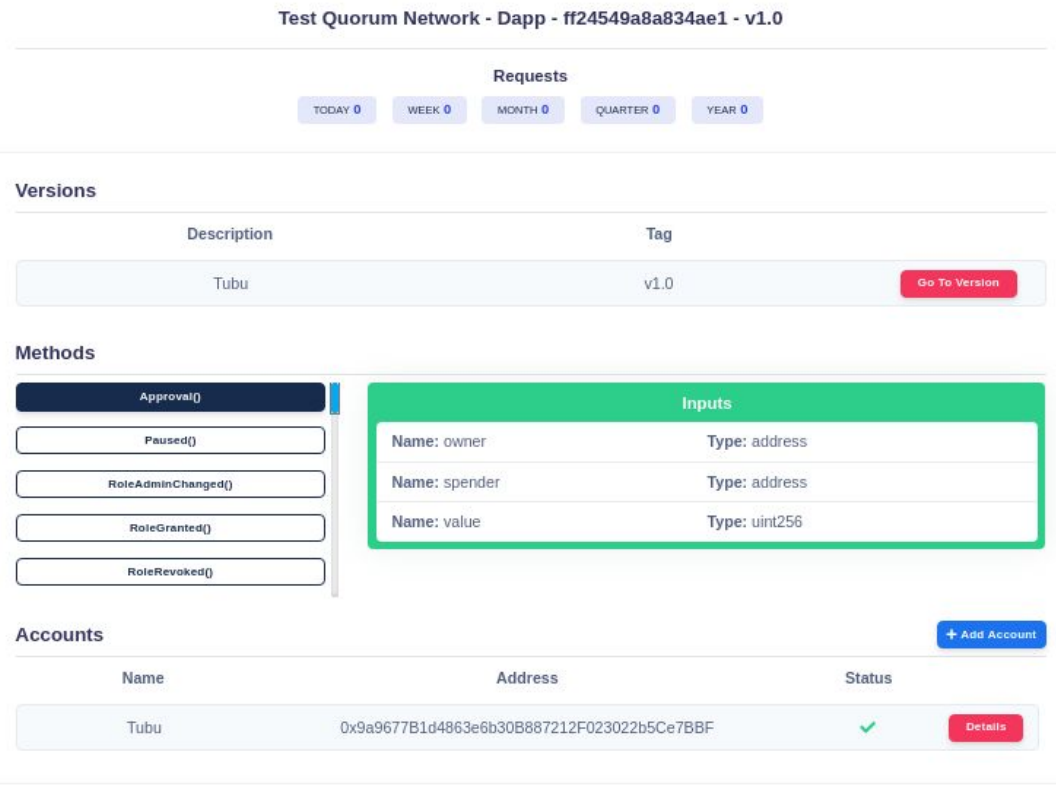

To learn how to call smart contract functions please visit the docs.

Here you can see the total request number, the versions, the methods, method inputs and method outputs and the accounts of the contract. You can click on the method name to see the inputs and outputs of the method. If you want to add an account to the contract, just click on the "add account" button and type the name of the account to the field in the selected model.

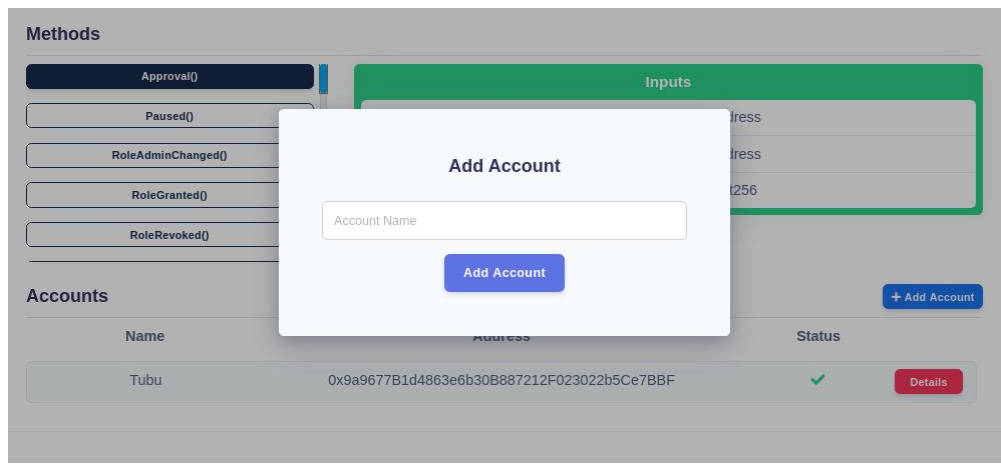